# **УТВЕРЖДАЮ**

Генеральный директор **ООО** «КИА» **CATHERICAN** В.Н. Викулин **OTP** ("Координационно-) 3<br>Анформационное – 2015 г. агентство" PO \* MOCKBA

# Инструкция

Преобразователи напряжения и силы тока измерительные аналого-цифровые модульные NI 9207

> Методика поверки 9207.01-2015 MII

r 61937-15

 $\sim 10^6$ 

# СОДЕРЖАНИЕ

Стр.

 $\sim$ 

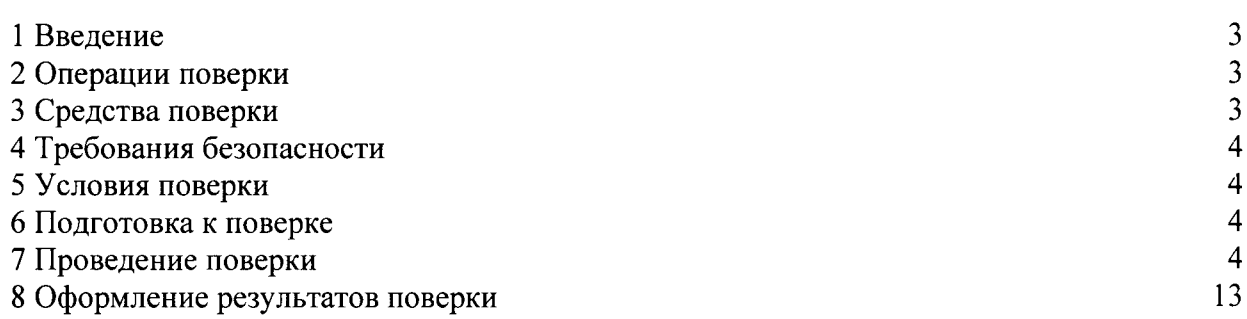

 $\sim 10^{-1}$ 

# 1 ВВЕДЕНИЕ

1.1 Настоящая методика поверки (МП) устанав ивает порядок проведения и оформления результатов поверки преобразователей напряжения и силы тока измерительных аналого-цифровых модульных NI 9207 (далее - модули) и устанавливает методику их первичной и периодической поверок.

1.2 Интервал между поверками - 1 год.

# 2 ОПЕРАЦИИ ПОВЕРКИ

2.1 При проведении поверки должны выполнять операции, указанные в таблице 1. Таблица 1

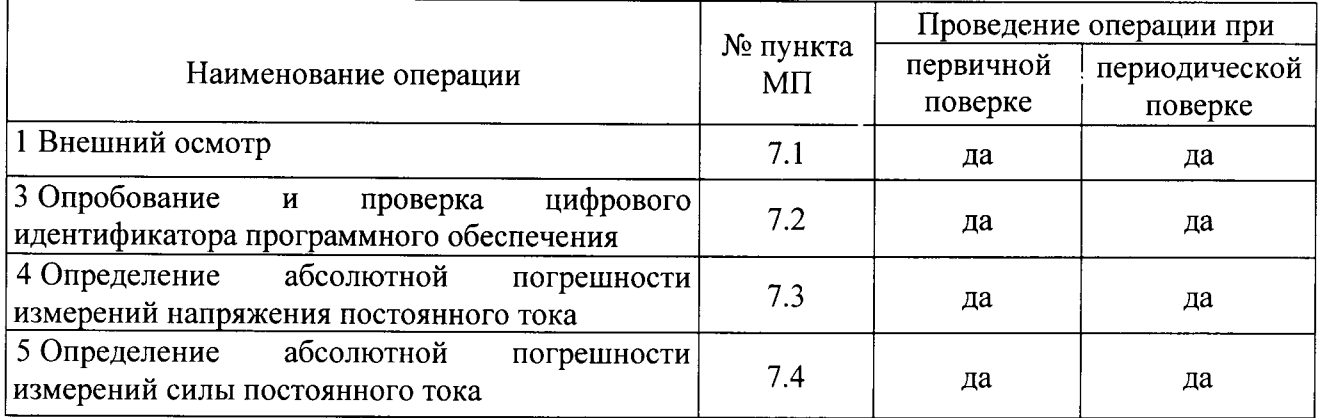

### 3 СРЕДСТВА ПОВЕРКИ

3.1 Средства поверки приведены в таблице 2.

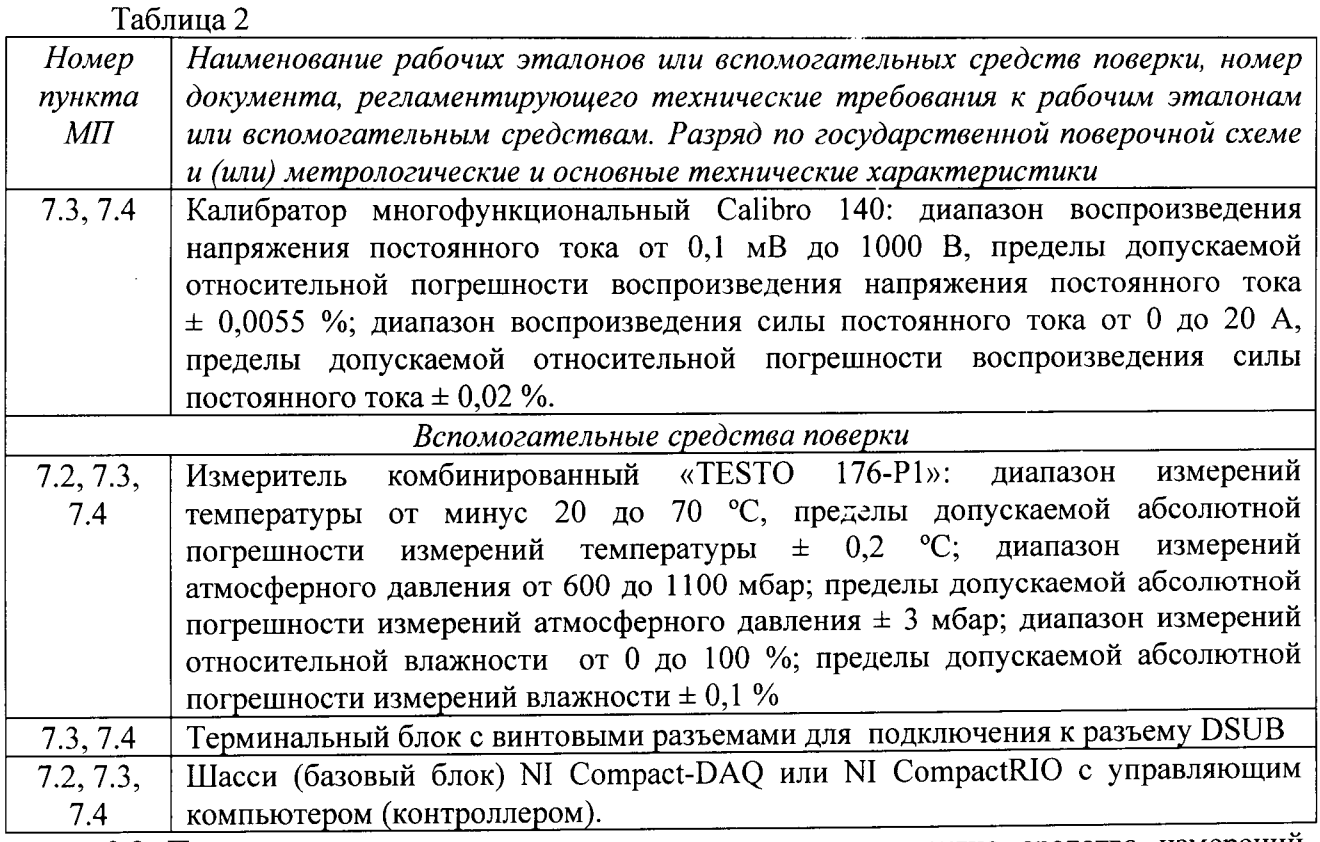

3.2 При проведении поверки допускается применять другие средства измерений, удовлетворяющие по точности и диапазону измерений требованиям настоящей МП.

3.3 При поверке должны использоваться средства измерений утвержденных типов.

3.4 Используемые при поверке рабочие эталоны должны быть поверены в соответствии <sup>с</sup>требоваНиями ПР 50.2.006-94 и иметь действующие свидетельства о поверке (знак поверки).

3.5 Рабочие эталоны должны быть внесены в рабочее помещение не менее чем за 12 часов до начала поверки.

#### 4 ТРЕБОВАНИЯ БЕЗОПАСНОСТИ

4.1 При проведении поверки необходимо соблюдать требования техники безопасности, предусмотренные «Правилами технической эксплуатации электроустановок потребителей» и «Правилами техники безопасности при эксплуатации электроустановок потребителей» (изд.3), ГОСТ |2.2.007.0-75, ГОСТ |2.1.0|9-79, ГОСТ 12.2.09|-94 и требования безопасности, указанные в технической документации на применяемые эталоны и вспомогательное оборудование.

4.2 К поверке допускаются лица, изучившие руководство по эксплуатации на модули, знающие принцип действия используемых средств измерений и прошедшие инструктаж по ТеХнике безопасности (первичный и на рабочем месте) в установленном в организации порядке.

4.3 К поВерке допускаются лица, освоившие работу с приборами и используемыми эталонами, изучившие настоящую МП, аттестованные в соответствии с ПР 50.2.012-94 и имеющие достаточную квалификацию.

#### 5 УСЛОВИЯ ПОВЕРКИ

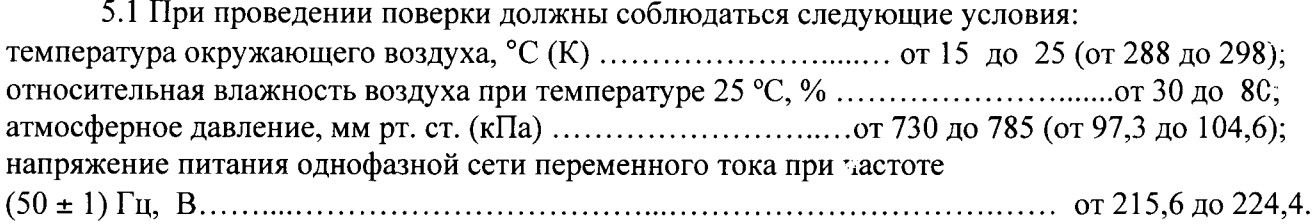

#### <sup>б</sup>подготовкА к повЕркЕ

6.1 При подготовке к поверке на модулях должны быть выполнены все предусмотренные регламентные работы и сделаны соответствующие отметки  $\overline{\mathbf{B}}$ эксплуатационных документах.

6.2 Рабочее место, особенно при выполнении поверки непосредственно на месте технического обслуживания, должно обеспечивать возможность размещения необходимы: средств поверки, удобство и безопасность работы с ними

6.3 Проверить наличие свидетельств о поверке (знаков поверки) рабочих эталонов

6.4 Подготовка к работе средств поверки (рабочих эталонов), перечисленных в таблице 2, производится в соответствии с инструкциями и руководствами по их эксплуатации

6.5 Перед началом поверки измерить и занести в протокол поверки значениЯ параметров условий окружающей среды (темпераryра, влажность воздуха и атмосферное давление).

# 7 ПРОВЕДЕНИЕ ПОВЕРКИ

7.1 Внешний осмотр

7.1.1 При внешнем осмотре проверить:

..... при вледнем семотре предердитеть номера модуля.

- отсутствие механических повреждений корпуса и элементов на корпусе, влияющих на работу;

- чистоту и исправность разъемов.

7.1.2 Результаты осмотра считать положительными. если выполняются вышеперечисленные требования. В противном случае поверка не проводится до устранения выявленных недостатков.

### 7.2 Опробование и проверка цифрового идентификатора программного обеспечения

7.2.1 Инсталлировать программный пакет DAQmx из комплекта модуля на внешний ПК (при необходимости).

7.2.2 Установить модуль в шасси NI Compact-DAQ, соединенное с внешним ПК посредством интерфейса USB. Включить питание шасси. После автоматической установки драйверов шасси и модуля двойным щелчком указателя мыши на ярлыке «NI MAX» на рабочем столе ПК запустить на выполнение программу «Measurement & Automation Explorer».

7.2.3 В окне программы (рисунок 1) в меню «Software» (1) выбрать «NI-DAQmx». Убедиться в том, что в правом поле окна в соответствующих столбцах отображаются наименование ПО (драйвера) «NI-DAQmx Device Driver» и номер его версии.

7.2.4 В меню «Devices and Interfaces» (2) выбрать тип шасси (3), в выпадающем списке выбрать модуль 9207 (4). В открывшейся соседней панели нажатием кнопки «Self-Test» запустить процедуру самодиагностики модуля (5), после завершения которой должно появиться сообщение «The self test completed successfully» (6).

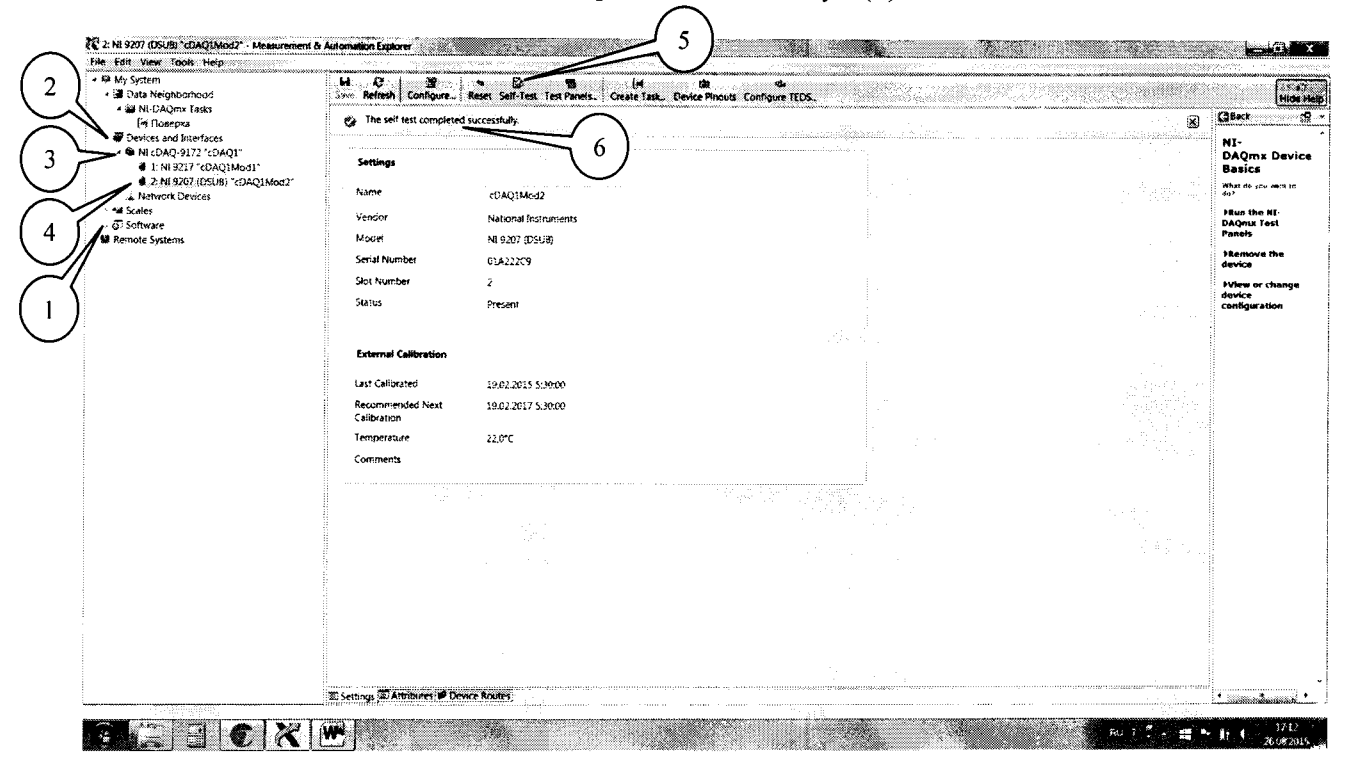

#### Рисунок 1.

7.2.5 Результаты опробования и проверки цифрового идентификатора ПО считать положительными, если номер версии ПО «NI-DAQmx Device Driver» не ниже 9.2 и выполняются требования п. 7.2.4.

### 7.3 Определение абсолютной погрешности измерений напряжения постоянного тока

7.3.1 В диалоговом окне программы «Measurement & Automation Explorer» (рисунок 2) нажать кнопку «Create Task» (1). В появившемся окне раскрыть меню «Acquire Signals» (2), далее раскрыть меню «Analog Input» (2) и в нем выбрать измеряемую величину «Voltage» (3).

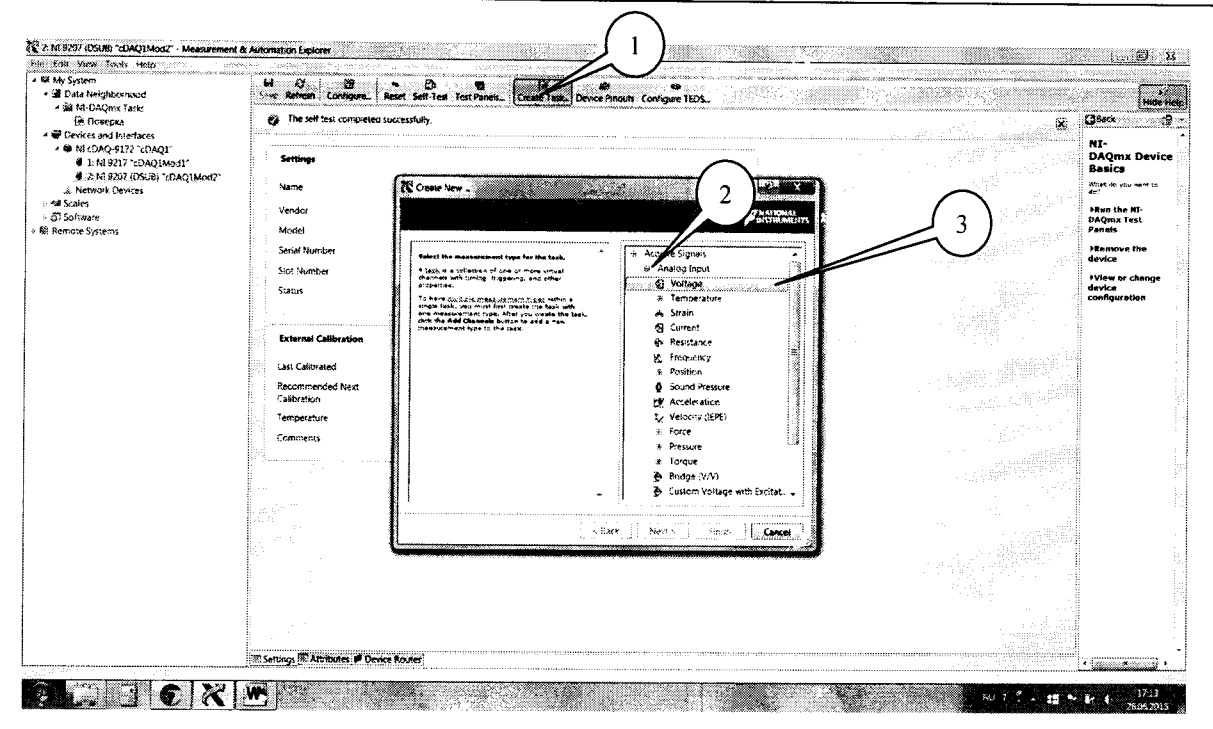

Рисунок 2.

7.3.2 В появившемся окне (рисунок 3) в перечне каналов выбрать канал «ai0» (1) и нажать кнопку «Next» (2). В следующем окне в строке запроса указать новое наименование проекта (например, «Поверка 9207») и нажать кнопку «Finish».

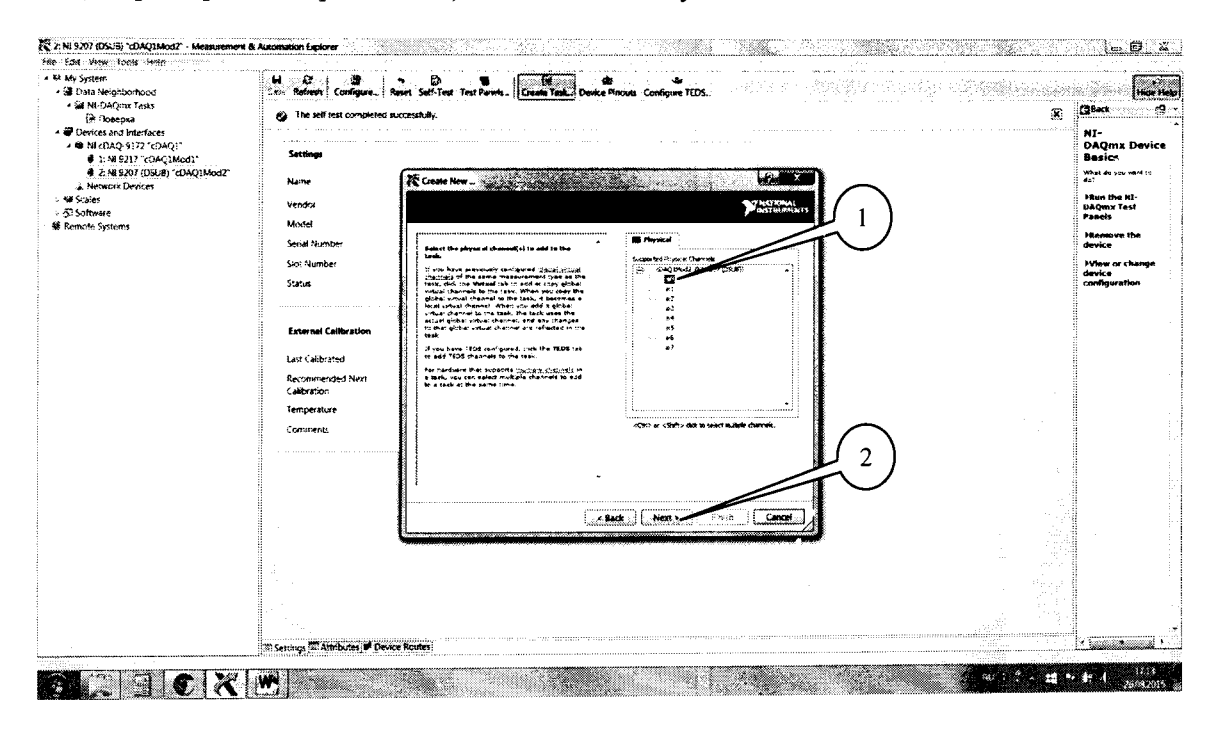

Рисунок 3.

7.3.3 В появившейся вкладке «NI-DAQmx Task» установить табличный вид отображения измеренной информации «Table» (1), а в окне «Configuration» (2) установить все параметры в соответствии с рисунком 4.

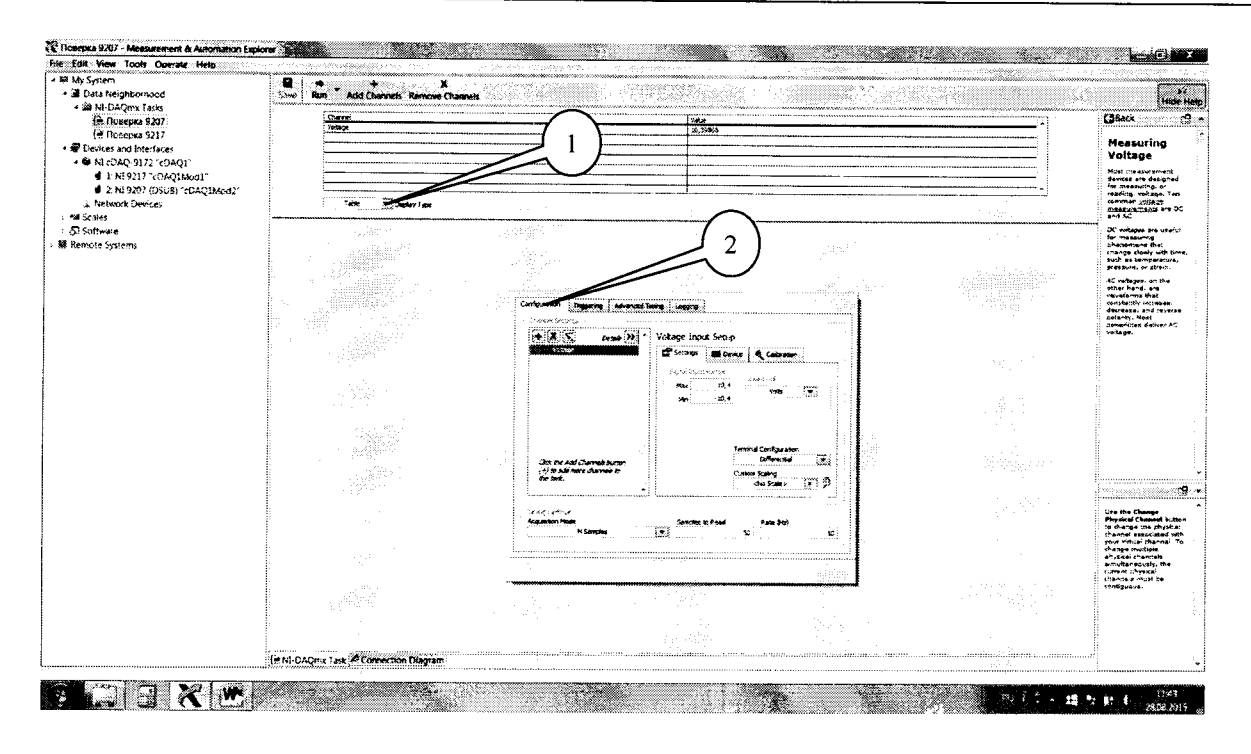

Рисунок 4.

7.3.4 Перейти во вкладку «Connection Diagram» (рисунок 5). Соединить с помощью проводов в соответствии со схемой соединений, отображаемой в окне программы, клеммы калибратора (контакты СН+ и СН- на схеме) и контакты терминального блока, при этом дополнительно минусовую клемму калибратора соединить с контактом «СОМ» (разъемы 9, 10, 28 или 29 терминального блока).

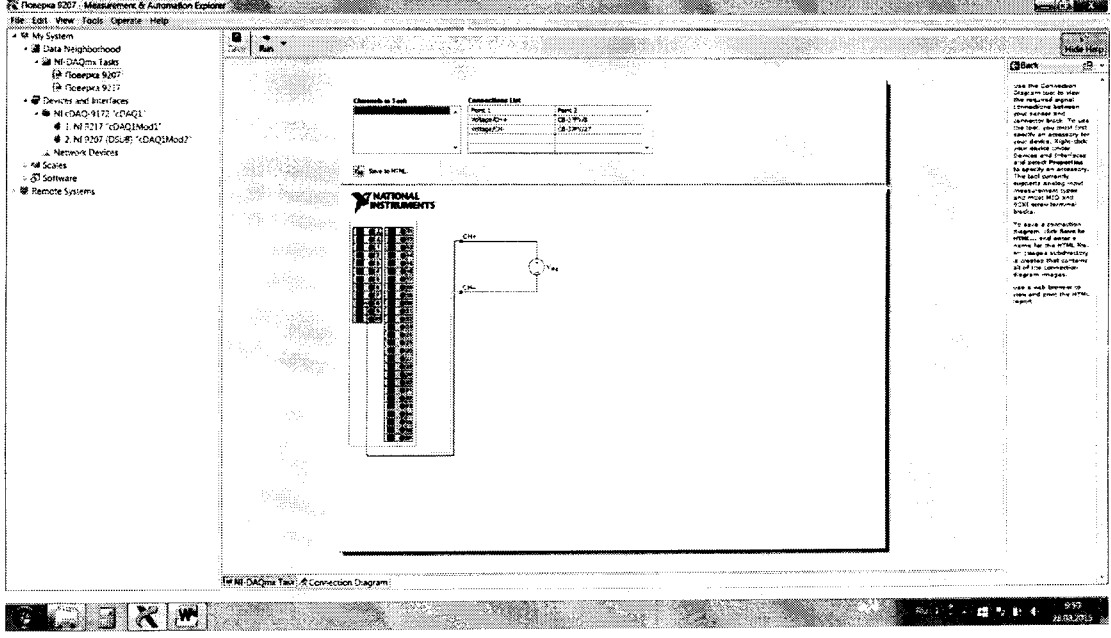

Рисунок 5.

7.3.5 Перейти обратно на вкладку ««NI-DAQmx Task» (рисунок 6), в окне настроек канала выбрать вкладку «Device» (1) и в выпадающем меню выбрать высокоскоростной режим измерений «High Speed» (2).

 $ToG$ *mung*<sup>2</sup>

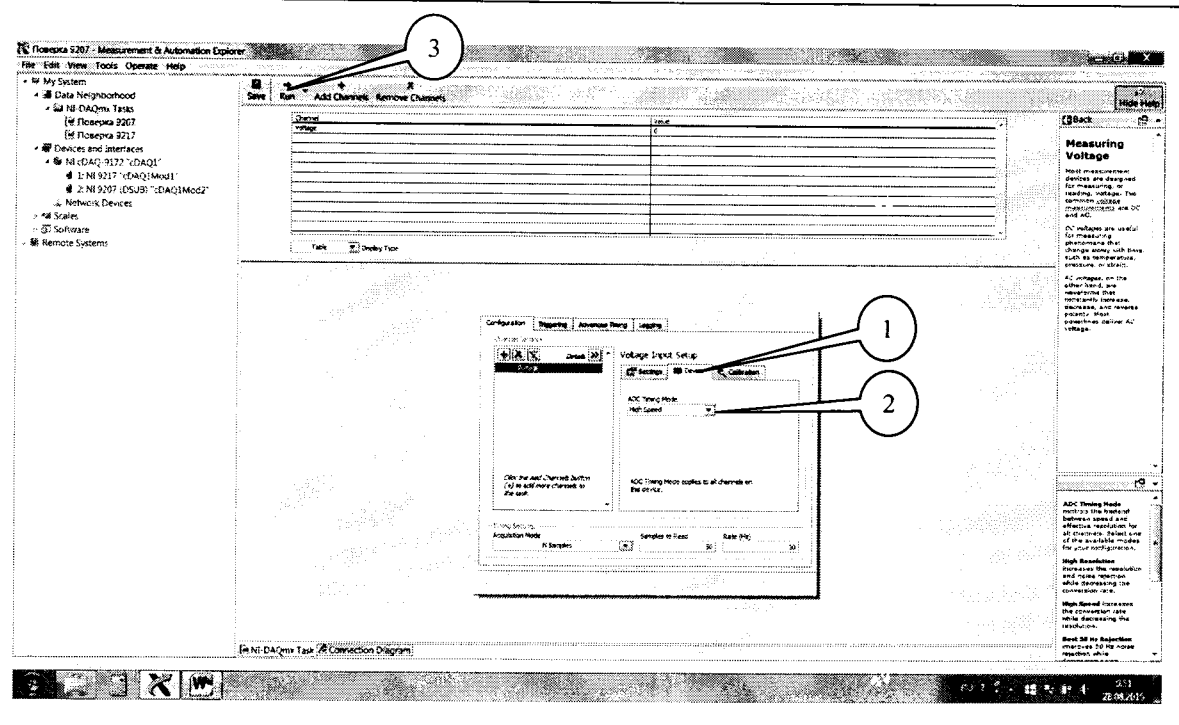

Рисунок 6.

7.3.6 Последовательно подавать с выхода калибратора на вход канала «ai0» напряжение постоянного тока в соответствии с таблицей 3. Зафиксировать измеренные модулем значения напряжения постоянного тока для каждого установленного на калибраторе значения напряжения и внести их в таблицу. Режим измерений запускать нажатием кнопки «Run» (3) на верхней панели вкладки (рисунок 6). Рассчитать для каждого установленного на калибраторе значения напряжения значение абсолютной погрешности измерений напряжения постоянного тока  $\Delta U$  по формуле (1):

$$
\Delta U = U - U_3,\tag{1}
$$

где  $U_3$  – значение напряжения, установленное на калибраторе, мВ;  $U$  – измеренное модулем значение напряжения, мВ.

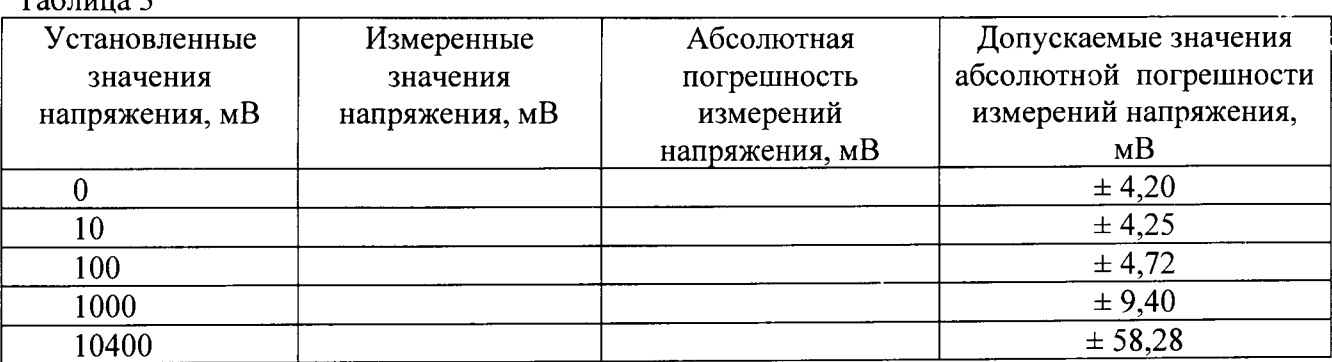

7.3.7 Выполнить операции по п.п. 7.3.4 - 7.3.6 для каждого из каналов модуля. Для переключения каналов (рисунок 7) нажать кнопку (1), выбрать требуемый канал и нажать кнопку «ОК».

8

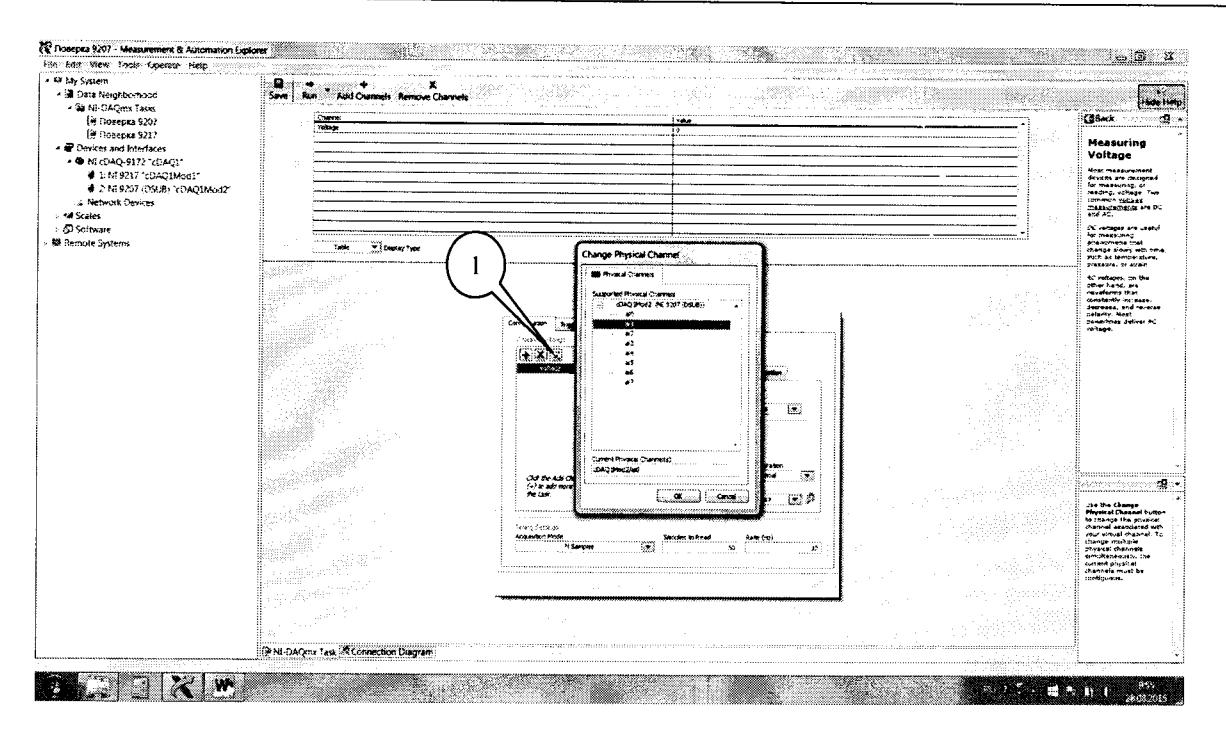

#### Рисунок 7.

7.3.8 Результаты поверки считать положительными, если значения абсолютной погрешности измерений напряжения постоянного тока находятся в пределах, указанных в таблице 3. В противном случае модуль бракуется и направляется в ремонт или для проведения настройки.

# 7.4 Определение абсолютной погрешности измерений силы постоянного тока

7.4.1 В диалоговом окне (рисунок 9) удалить каналы измерений напряжения нажатием кнопки «Remote Channels» (1). В окне настроек каналов нажать кнопку каналов (2) и выбрать измеряемую величину «Current» (3).

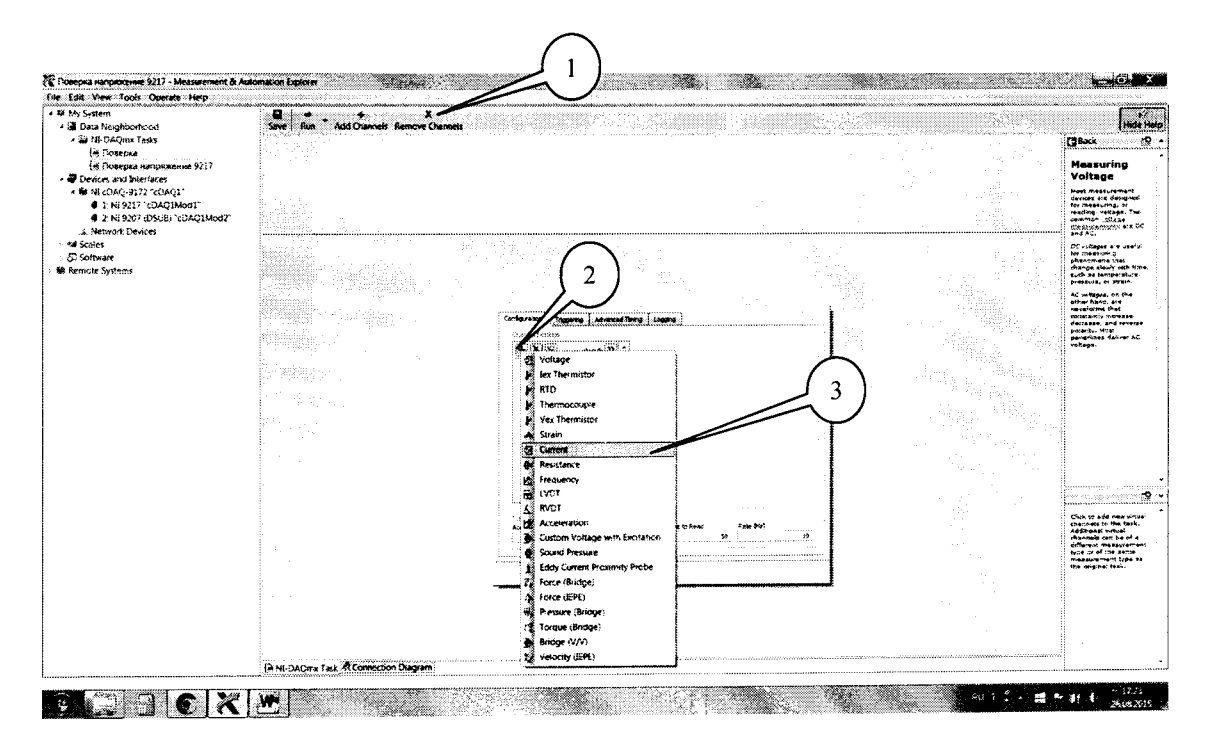

Рисунок 9.

7.4.2 В появившемся окне (рисунок 10) в перечне каналов выбрать канал «ai8» (1) и нажать кнопку «ОК» (2).

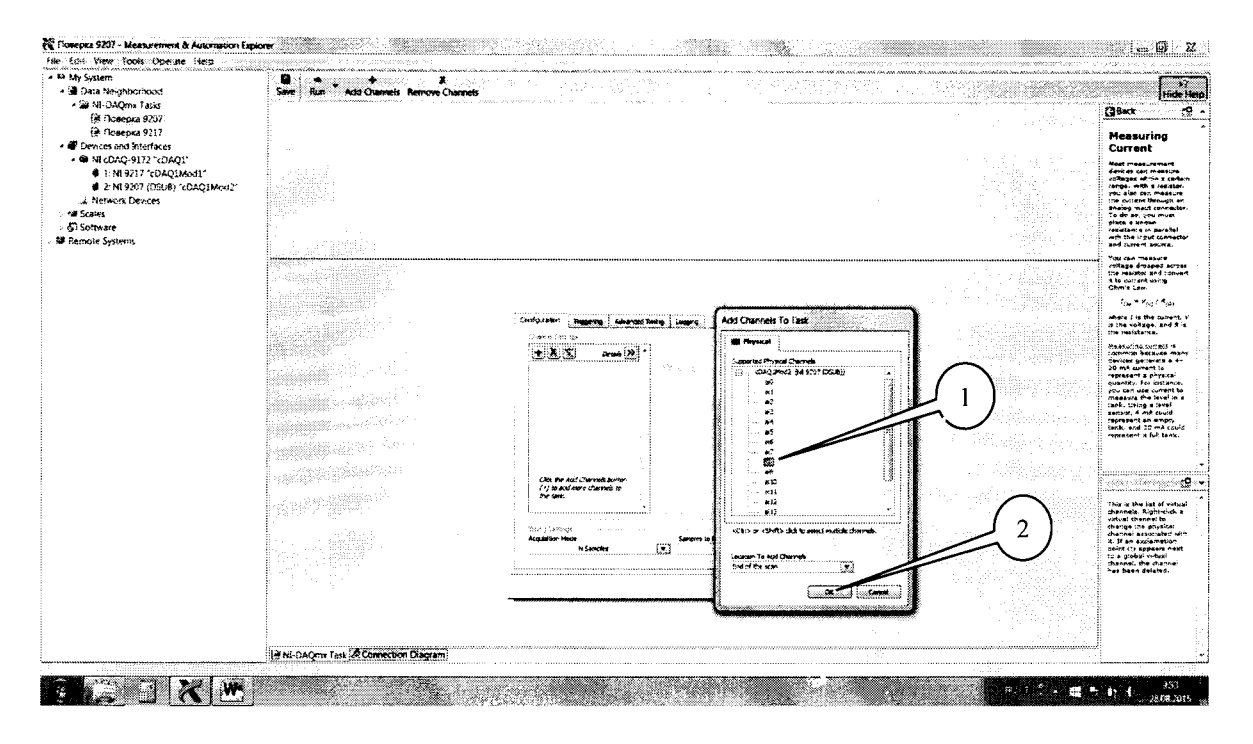

Рисунок 10.

7.4.3 Во вкладке (рисунок 11) установить табличный вид отображения измеренной информации «Table» (1), а в окне «Configuration» (2) установить все параметры в соответствии с рисунком 11.

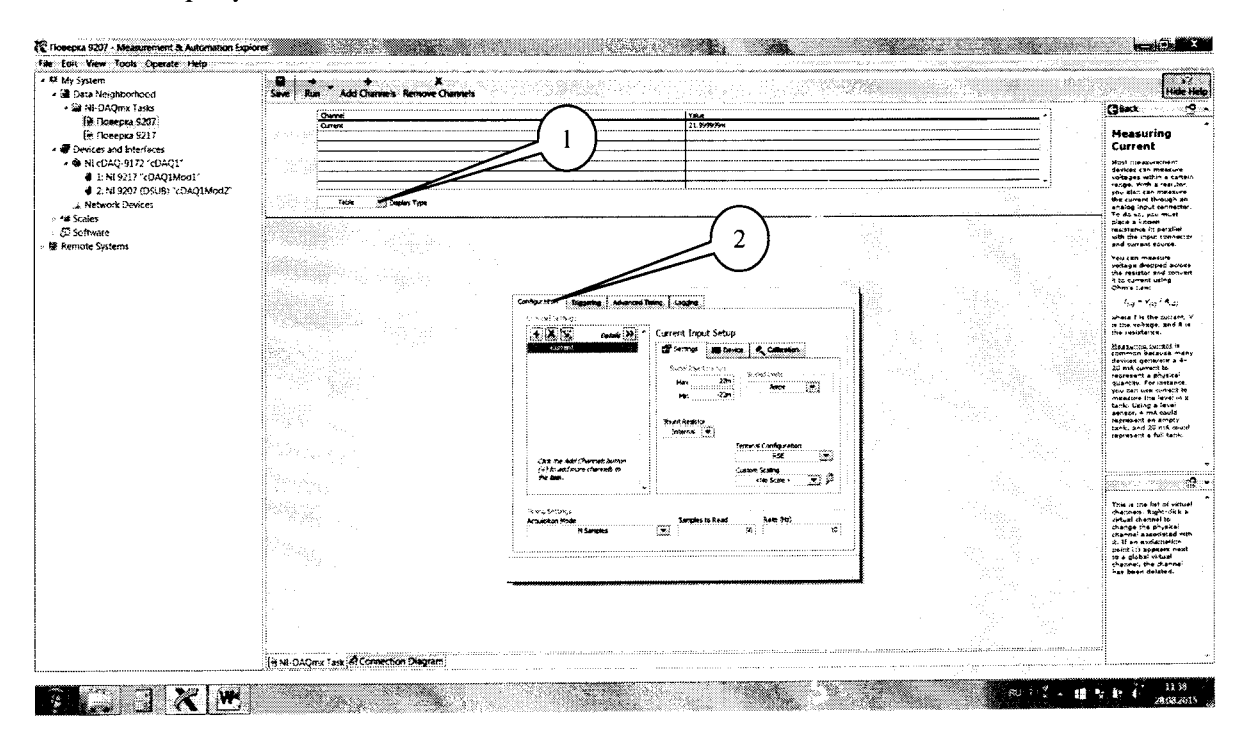

Рисунок 11.

7.4.4 Перейти во вкладку «Connection Diagram» (рисунок 12). Соединить с помощью проводов в соответствии со схемой соединений, отображаемой в окне программы, клеммы калибратора (контакты СН+ и СН- на схеме) и контакты терминального блока.

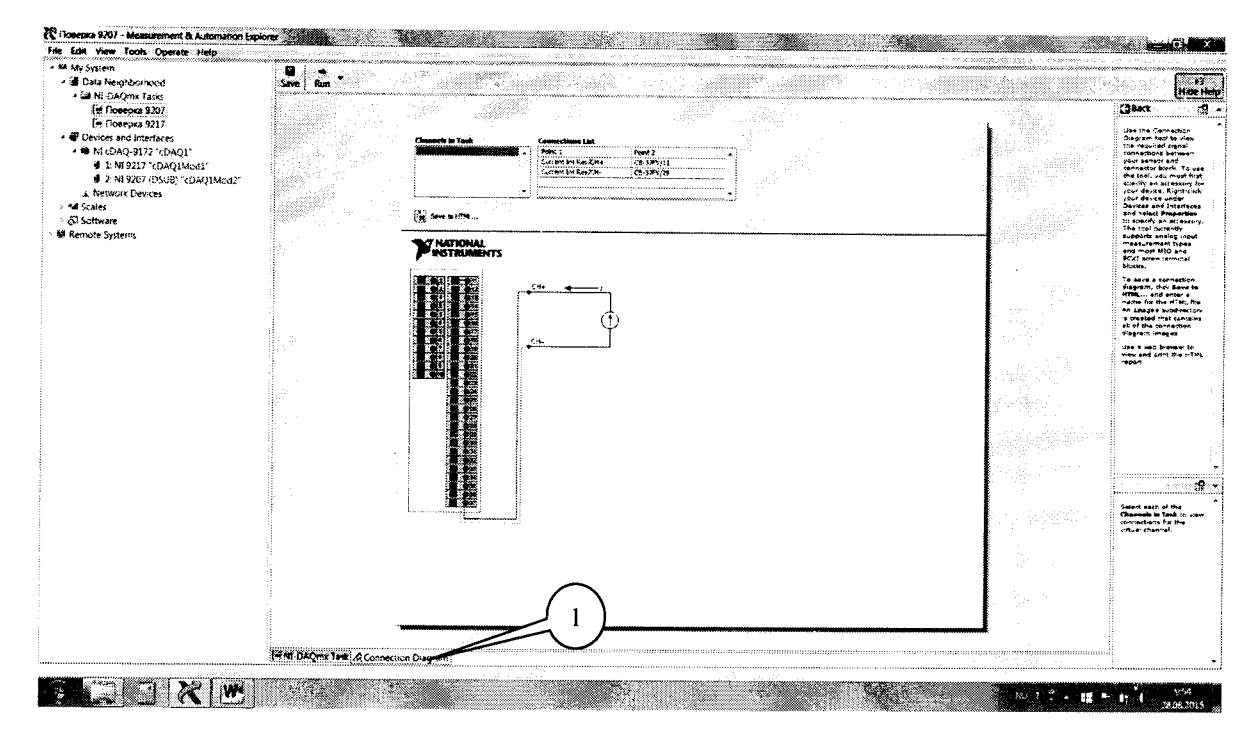

Рисунок 12.

7.4.5 Перейти обратно на вкладку ««NI-DAQmx Task» (рисунок 13), в окне настроек канала выбрать вкладку «Device» (1) и в ней в выпадающем меню выбрать режим высокого разрешения «High Speed» (2).

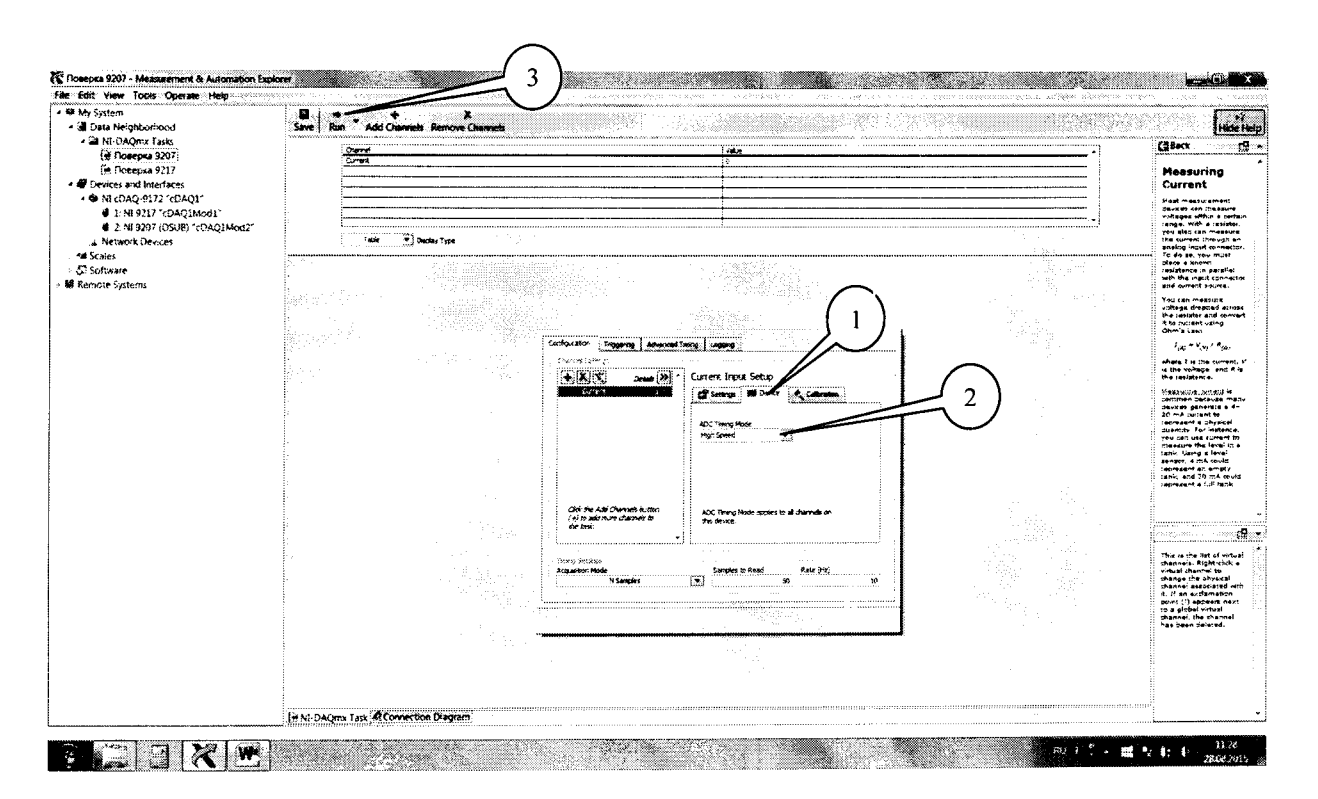

Рисунок 13.

7.4.6 Последовательно подавать с выхода калибратора на вход канала «ai8» силу постоянного тока в соответствии с таблицей 4. Зафиксировать измеренные модулем значения силы постоянного тока для каждого установленного на калибраторе значения и внести их в таблицу 4. Режим измерений запускать нажатием кнопки «Run» (3) на верхней панели вкладки (рисунок 13).

Рассчитать для каждого установленного на калибраторе значения силы тока значение абсолютной погрешности измерений силы постоянного тока  $\Delta U$  по формуле (2):

$$
\Delta I = I - I_3,\tag{2}
$$

где  $I_3$  – значение силы тока, установленное на калибраторе, мкА;

 $I$  – измеренное модулем значение силы тока, мкА.  $T_0$  $K$  $mno$ 

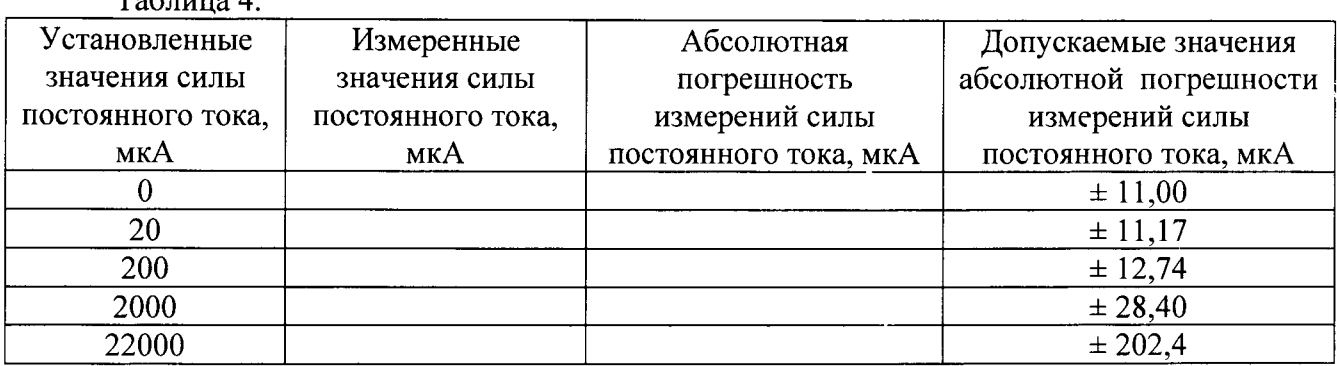

7.4.7 Выполнить операции по п.п. 7.4.4 - 7.4.6 для каждого из каналов модуля. Для переключения каналов (рисунок 14) нажать кнопку (1), выбрать требуемый канал и нажать кнопку «ОК».

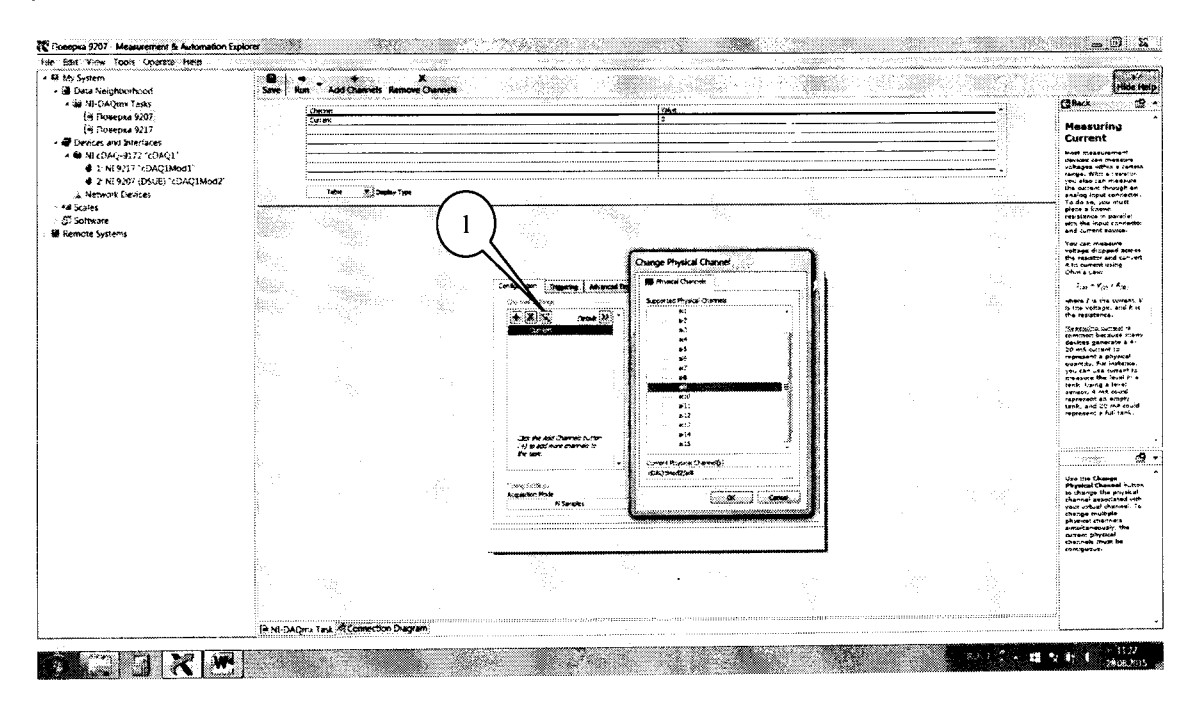

#### Рисунок 14.

абсолютной 7.4.8 Результаты поверки считать положительными, если значения погрешности измерений силы постоянного тока находятся в пределах, указанных в таблице 4. В противном случае модуль бракуется и направляется в ремонт или для проведения настройки.

# 8 ОФОРМЛЕНИЕ РЕЗУЛЬТАТОВ ПОВЕРКИ

8.1 Результаты поверки заносятся в протокол поверки.

8.2 При положительных результатах поверки оформляется свидетельство о поверке.

8.3 При отрицательных результатах поверки применение системы запрещается, оформляется извещение о непригодности к применению с указанием причин забракования.

Главный метролог ООО «КИА»

Edward 1

В. Супрунюк